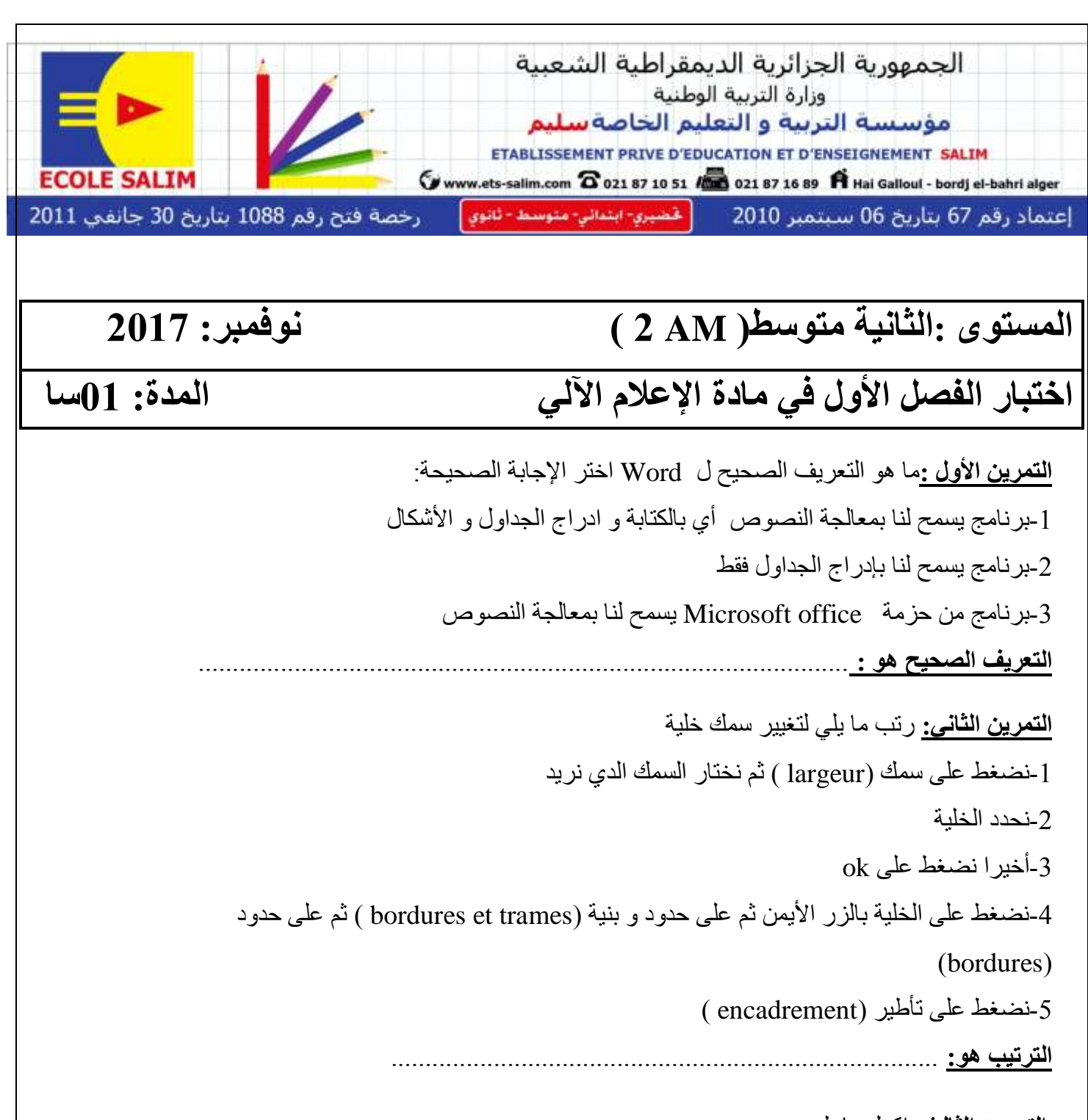

ا**لتمرين الثالث:** اكمل ما يلي : -**لزيادة سطز**: وضع مؤشر انفأرة داخم انخهٍة و وضغظ عهى انزر ............ ثم وضغظ عهى ................. ثم نضغط على إضافة ..................... - **لجعل خليتين خلية واحدة**................ الخلايا التي نريد دمجها ثم نضغط على الزر ................... عهى انخالٌا انمحذدة ثم عهى .................................. -**اإللغاء عمود:** وضع مؤشر انفأرة داخم انخهٍة و وضغظ عهى انزر..........ثم وضغظ عهى.....................ثم نضغط على ......................... عمود حي قعلول —برج البحري– الجزائر

Web site : www.ets-salim.com /021.87.16.89 : الفاكس : Web site : www.ets-salim.com /021.87.16.89

**التمزين الزابع:** ارسم مؤشر انفأرة عىذ :

-عند تغيير عرض عمود .................

۔عند تغییر ارتفاع سطر ..................

**التمزين الخامس** : انٍك كٍفٍة ادراج جذول صححها ان وجذ انخطأ-

-1وضغظ عهى accueil مه شرٌظ انقىائم

-2وضغظ عهى جذول ) tableau)

1-نضغط على ادراج سطر ( insérer une ligne )

4-نملأ عدد الأسطر و عدد الخلايا

0k -و أخيرا نضغط على mise en page ثم على

## **التصحيح:**

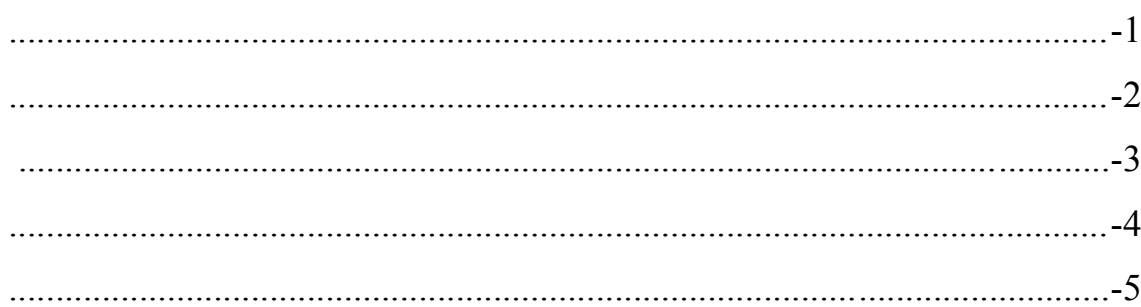

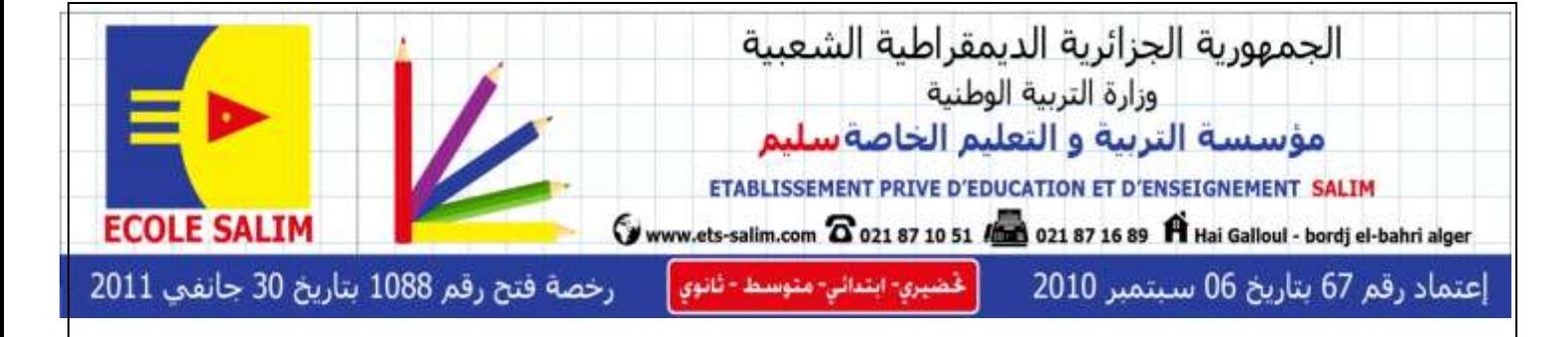

 **المذة: 02سا**

## **المستوى :الثانيت متوسط) AM 2 ) نوفمبز: 2027 اختبار الفصل األول في مادة اإلعالم اآللي**

**التمزين األول :**ما هى انتعرٌف انصحٍح ل Word اختر اإلجابة انصحٍحة: 1ببرنامج يسمح لنا بمعالجة النصوص أي بالكتابة و ادراج الجداول و الأشكال 2-برنامج يسمح لنا بإدراج الجداول فقط 3-برنامج من حزمة Microsoft office يسمح لنا بمعالجة النصوص **التعزيف الصحيح هو : 2 - 3** ا**لتمرين الثاني:** رتب ما يلي لتغيير سمك خلية 1-نضغط على سمك ( largeur ) ثم نختار السمك الدي نريد -2وحذد انخهٍة  $-k$ -أخير ا نضغط على $3$ 4-نضغط على الخلية بالزر الأيمن ثم على حدود و بنية (bordures et trames ) ثم على حدود (bordures) -5وضغظ عهى تأطٍر )encadrement) **التزتيب هو:** 2 – 4 – 5 – 1 – 3 ا**لتمرين الثالث:** اكمل ما بلي : -**إلضافت سطز**: وضع مؤشر انفأرة داخم انخهٍة و وضغظ عهى انزر **األيمن** ثم وضغظ عهى **ادراج ) insérer )**ثم وضغظ عهى إضافة **سطز )ligne une insérer)** حي قعلول –برج البحري– الجزائر Web site : www.ets-salim.com /021.87.16.89 : الفاكس Web site : www.ets-salim.com /021.87.16.89

-**لجعل خليتين خليت واحذة** :**نحذد** انخالٌا انتً ورٌذ دمجها ثم وضغظ عهى انزر **األيمن** عهى انخالٌا انمحذدة ثم عهى **دمح ) fusionner)** نضغط على **حذف** عمود **اإللغاء عمود:** وضع مؤشر انفأرة داخم انخهٍة و وضغظ عهى انزر **األيمن** ثم وضغظ عهى **حذف** ثم **التمزين الزابع:** ارسم مؤشر انفأرة عىذ : -عند تغيير عرض عمول<del>ا||></del> **التمزين الخامس** : انٍك كٍفٍة ادراج جذول صححها ان وجذ انخطأ--عند تغيير ارتفاع سط<del>ر ل</del> **التصحيح:** 1- نضغط على ادراج insertion من شريط القوائم 2 نضغط على جدول ( tableau ) 5-نضغط على ادراج جدول ( insérer un tableau ) 4-نملأ عدد الأسطر و عدد الأعمدة -5و أخٍرا وضغظ عهى ok